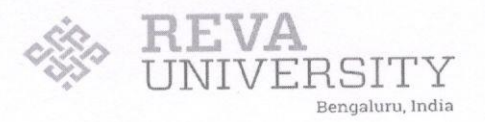

#### Ref: RU/Exam/2021-2022/Exam Fee/010

Date: 08/11/2021

#### **NOTIFICATION**

# Subject: Submission of Examination Application Forms for December 2021

The dates for filling the online examination application forms by the student for December 2021 Semester End Examination are given hereunder. The Schedule, Examination fee and procedure for filling online applications is as detailed below:

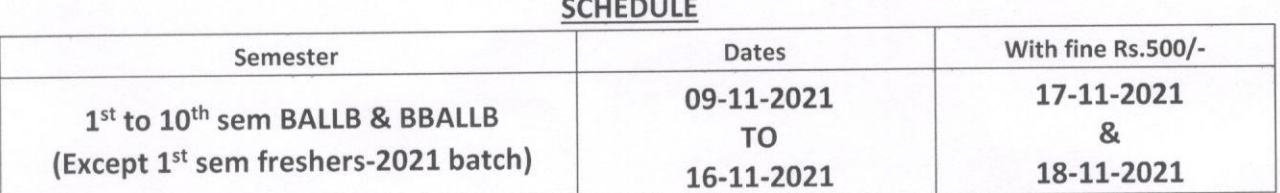

#### **EXAMINATION FEE**

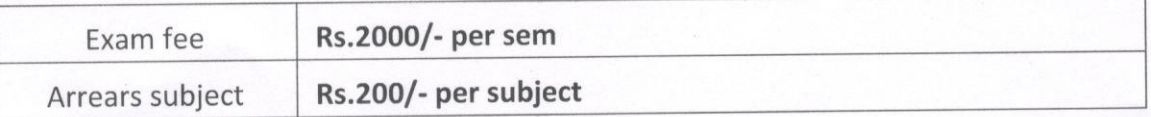

## PROCEDURE FOR FILLING ONLINE APPLICATIONS

- 1. The student needs to login to the University website (https://reva.edu.in/news/registration-and-examination-application-form) and fill in the online Examination application form.
- 2. The student should complete the examination application form on or before the above mentioned dates.
- 3. The Respective School Directors are requested to instruct the officials to make necessary arrangements to inform the candidates for filling the Examination Application Form.
- 4. The Examination application forms are online and the fee payment must be remitted through the payment gateway only.
- 5. Under any circumstances examination fee once paid cannot be refunded or adjusted.
- 6. The student registration and examination application form user manual is furnished below.

Contents of this circular may be brought to the notice of all concerned.

 $2\ell$ 

Dr. Beena G **Controller of Examinations** 

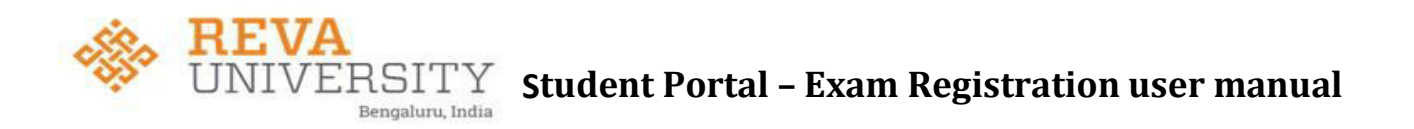

The link is available in both REVA University website [https://reva.edu.in/news/registration-and-examination-application-form.](https://reva.edu.in/news/registration-and-examination-application-form)

In the REVA University website - under **Announcements & Updates** click on *Registration & Examination Application Form*

**To Login directly type the link:** studentportal.universitysolutions.in Login

screen will be displayed as shown below.

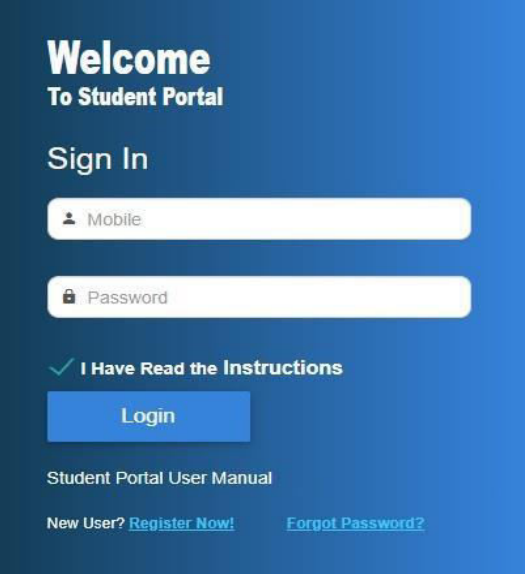

- For the first time student needs to register in the student portal through SRN Number.
- Click on "Register Now" for registering into student portal.
- Select the State, University and enter the SRN. Click on "Validate" to check for valid SRN as show below

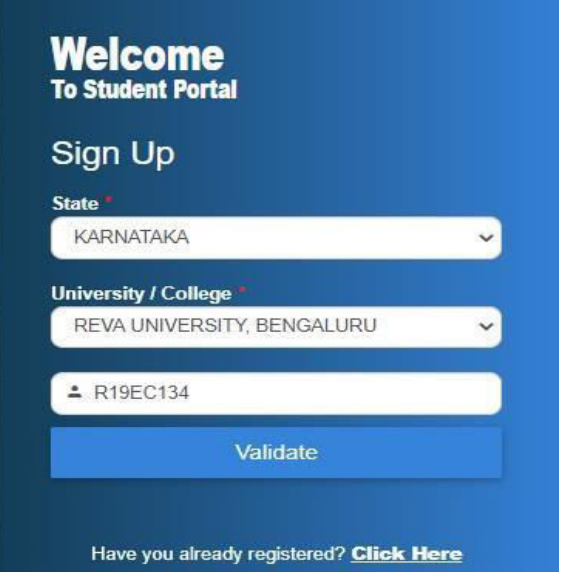

Page **2** of **6**

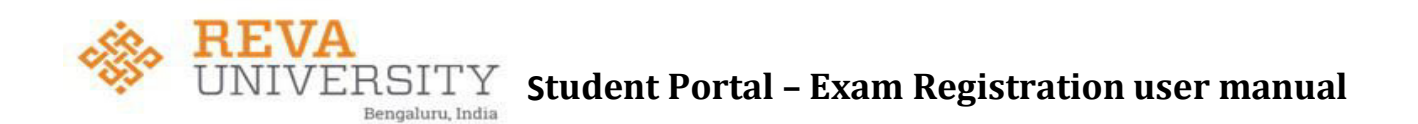

- On clicking validate, it will display the student name, father name and mother name.
- Need to fill up the information such as mobile number, email id (official mail ID provided REVA University), date of birth and parent /guardian's mobile number.

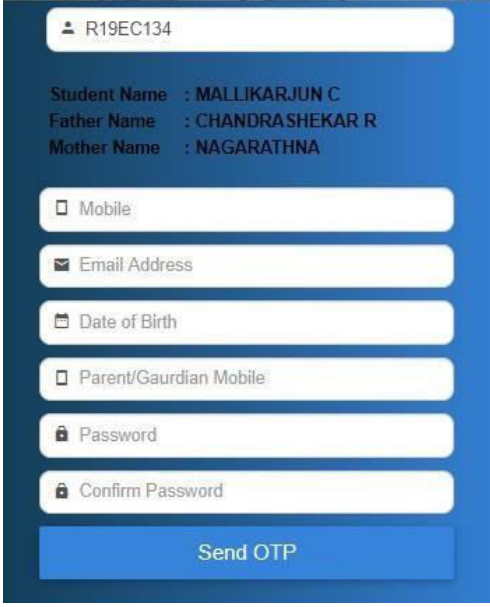

• Click on send OTP to receive the OTP on mobile as well as on official email. Enter both mobile OTP and email OTP then click on "Signup" to register.

 $\overline{\phantom{a}}$ 

• Upon successful registration, login with mobile number and the password. The main screen will be displayed which contains student profile as shown

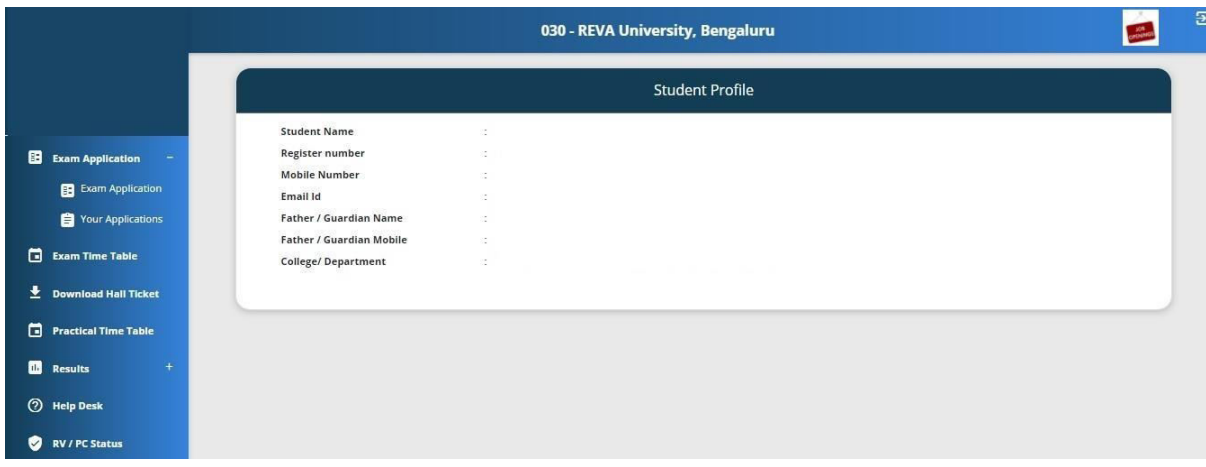

### **Exam Application Form:**

After successful login, Menu (as shown above) will be displayed at the left side. Click or Expand the Exam application menu. On clicking two menu's will be displayed namely Exam Application and Your Application. For applying to Exam Application, Student need to click on Exam Application menu. On clicking, details of appearing

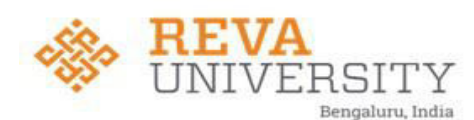

Grand Total : Rs. 5300 /-

semesters and subjects will be displayed automatically along with the status of each semester and each subjects in the semester as shown below.

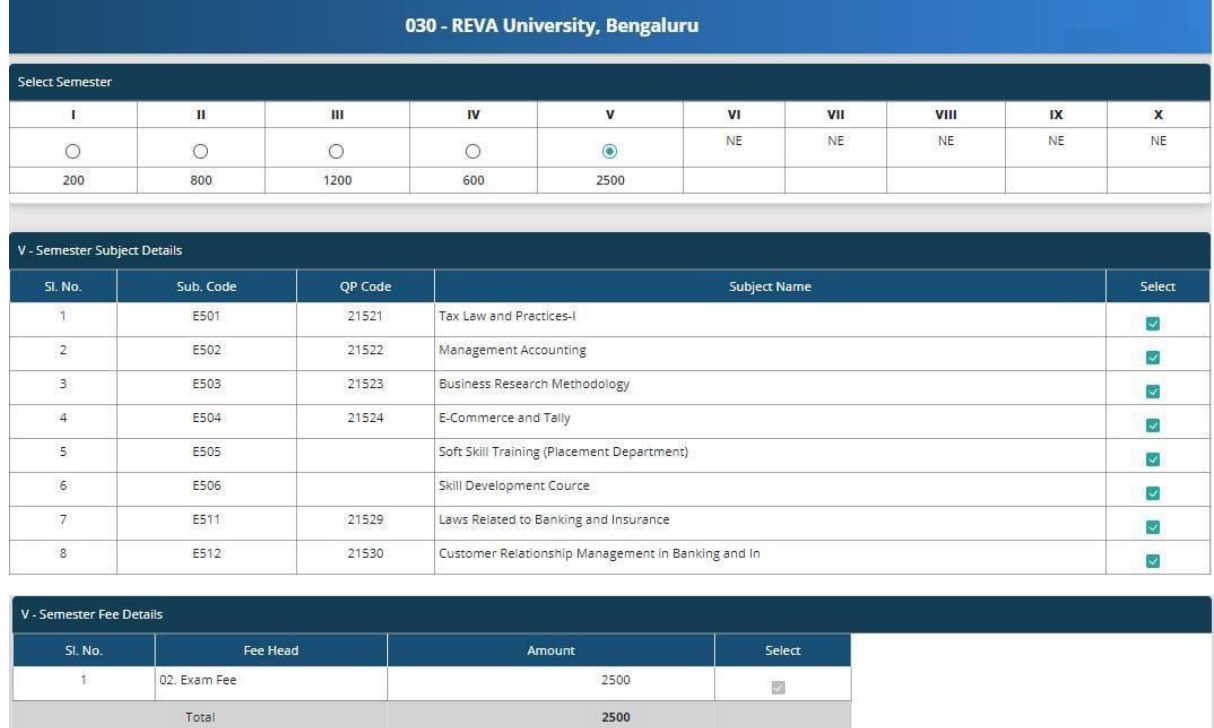

In the above, "Select Semester" section student is appearing for I, II, III, IV and V semesters. On selecting radio button, subjects will be displayed. Fee details with respect to selected semester and subjects will be displayed automatically. Student need to verify the subject and fee details displaying.

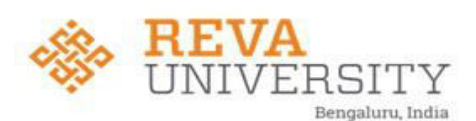

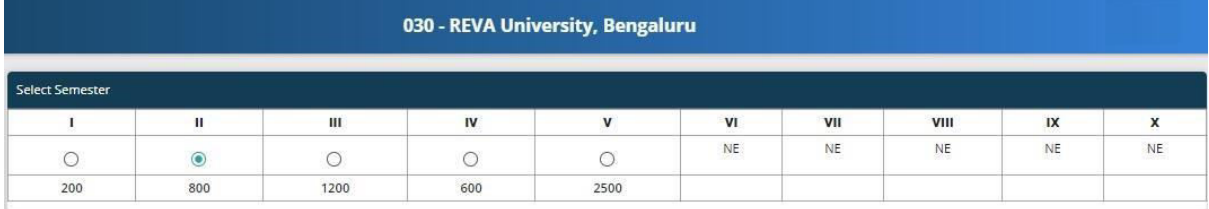

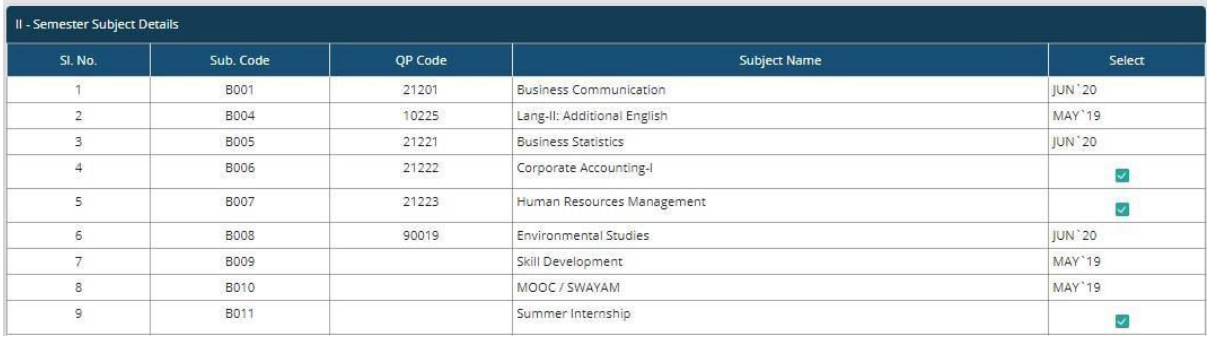

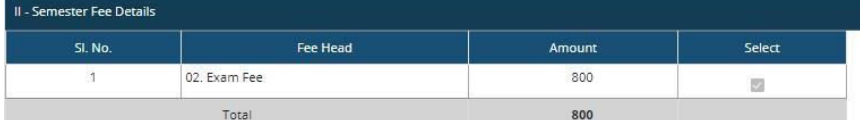

For example, in the above, Semester II is selected (arrear exam). Subjects of Semester II will be displayed. Against each subject, status will be shown. Shows passing month for already passed subjects and allows the student to select the failed subjects only. On selecting subjects, exam fee will be calculated automatically and displayed. Student need to click on the **Submit** button to proceed further. **Fee Payment** 

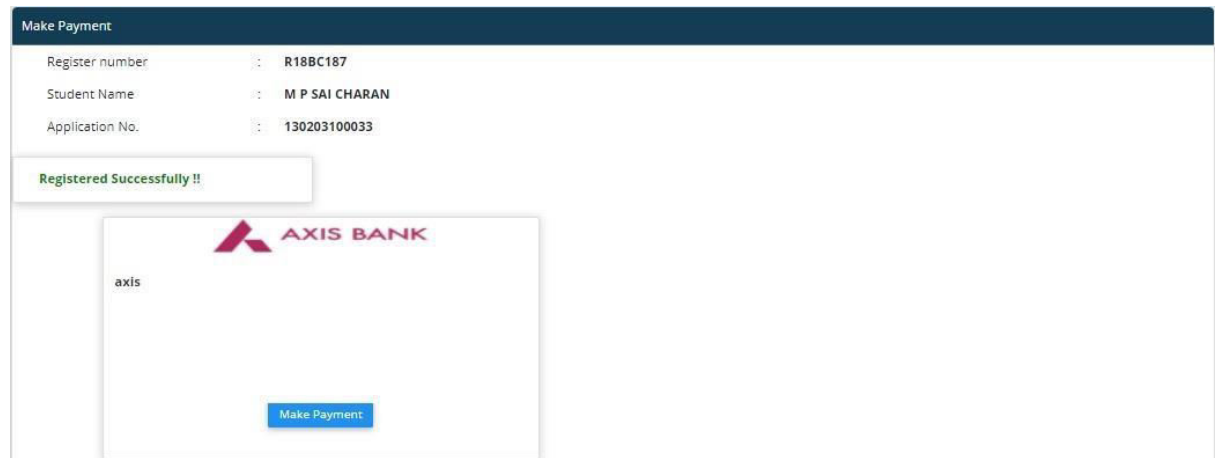

On Clicking the submit button, a unique **Application No.** will be generated. Click on **Make Payment** button for making the payment. On clicking the Make Payment button, it will re-directs it to Payment gateway as shown below.

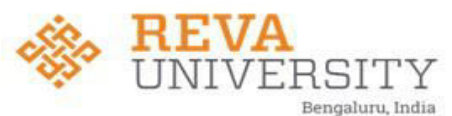

 $\operatorname{RSITY}$  student Portal – Exam Registration user manual

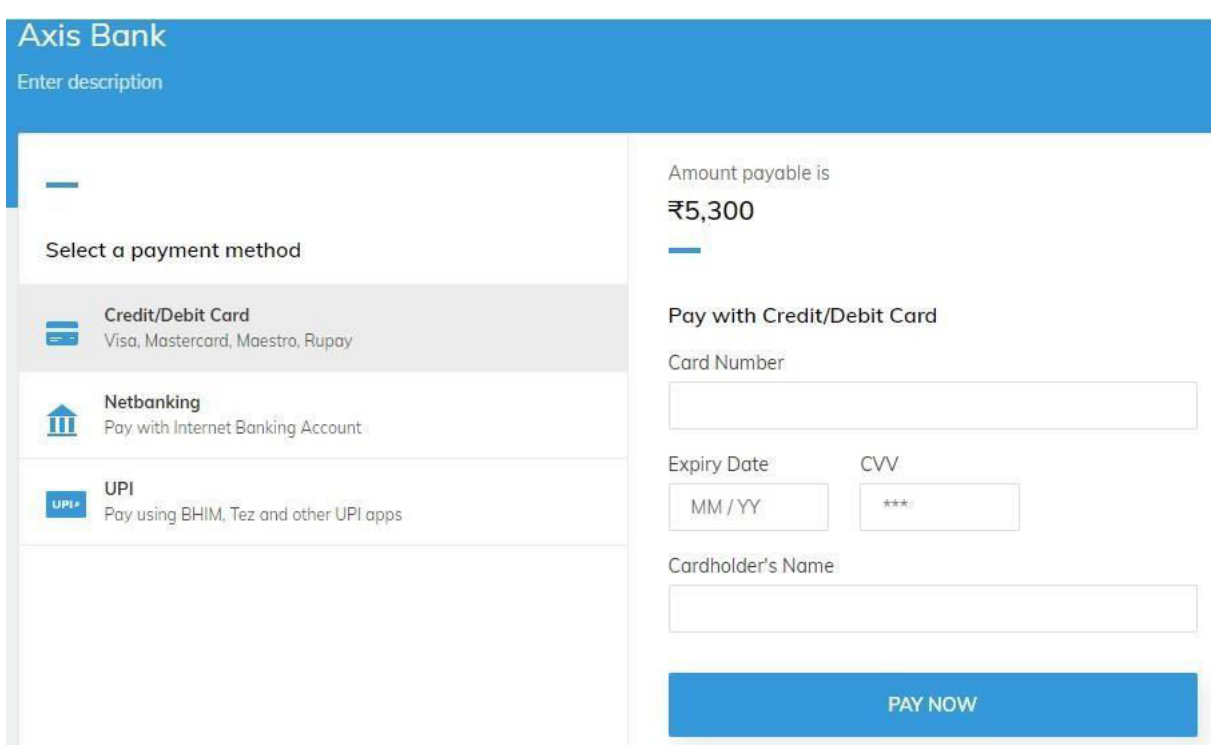

There are multiple options for students to pay the fee as shown above such as Credit / Debit Card, Net banking and through UPI. After selecting the required option, click on **PAY NOW** button for making the payment. Fee payment status will be captured and updated automatically. Student will get notification of payment status after completing the process. Student can download and print the Application form.

Student can view the status of payment / can re print the application form (if required) from **Your Application** menu as shown below.

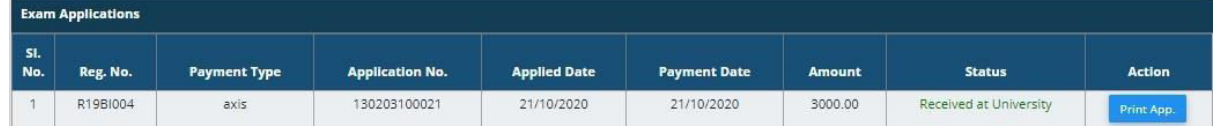

The hall ticket will be enabled to download after verification.

**\* \* \* \* \* \***